**Οδηγίες προς τους φοιτητές για την εξ αποστάσεως εξέταση** 

## **στο μάθημα ΦΥΣΙΚΗ**

## **ΚΑΤΕΥΘΥΝΣΗ ΕΚΠΑΙΔΕΥΤΙΚΩΝ ΗΛΕΚΤΡΟΝΙΚΩΝ ΜΗΧΑΝΙΚΩΝ**

Τετάρτη 24/2/2021

## Ώρα 09:00-11:00

Για να συμμετάσχετε στην εξ αποστάσεως εξέτασης του μαθήματος Εισαγωγή στη Μηχανική, ακολουθήστε τα παρακάτω βήματα:

- 1. Συνδεθείτε στην αίθουσα του μαθήματος στο MsTeams με τους προσωπικούς σας κωδικούς.
- 2. Με την κάμερα και το μικρόφωνο ανοικτά, συνδεθείτε στην αίθουσά σας (αίθουσα εξετάσεων) και κάντε **join στο meeting** που θα είναι ενεργό. Αφού γίνει ταυτοποίηση από τον επιτηρητή της αίθουσας, θα είστε σε θέση να λάβετε μέρος στην εξέταση του μαθήματος. [Η ταυτοποίηση πρέπει να έχει ολοκληρωθεί ως τις **09:15**.]
- 3. Χωρίς να κλείσετε το meeting της αίθουσας εξέτασης, βρείτε τα θέματα των εξετάσεων από το γενικό κανάλι στο μενού Assignments. (Αναθέσεις Εργασιών)

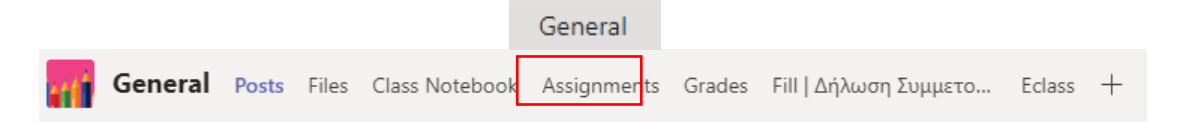

Από εκεί θα έχετε πρόσβαση στα θέματα ανάπτυξης της εξέτασης *τα οποία θα ανοίξουν και θα κλείσουν αυτόματα* σύμφωνα με το πρόγραμμα:

**Έναρξη: 09:15 Λήξη: 10:40**

Γραπτή εξ αποστάσεως εξέταση με θέματα ανάπτυξης (διάρκειας 85 λεπτών)

Προσοχή: Θα απαιτηθεί να ανεβάσετε *Q* Add work σε ψηφιοποιημένη μορφή.

Στην αρχή του γραπτού σας *θα πρέπει να γράψετε όνομα, επώνυμο, Αριθμό Μητρώου, Τμήμα, Έτος και να το υπογράψετε*.

Γραπτά που δεν θα είναι υπογεγραμμένα δε θα διορθωθούν.

Για την ψηφιοποίηση του γραπτού σας μπορείτε:

- (α) Να δημιουργήστε ένα αρχείο word εισάγοντας σε αυτό φωτογραφίες της κάθε σελίδας του γραπτού σας, ή
- (β) Να κάντε χρήση ενός προγράμματος ψηφιοποίησης, όπως το office lens,
- (γ) Αν διαθέτετε scanner, σκανάρετε το γραπτό σας σε ενιαίο αρχείο

Και στις τρεις περιπτώσεις το αρχείο που θα δημιουργήσετε θα πρέπει να αποθηκευτεί σε μορφή pdf και με τίτλο:

## **ΑριθμόςΜητώου-Όνοματεπώνυμο**

Η παραπάνω διαδικασία πρέπει να έχει ολοκληρωθεί έως τις **11:00**, δηλαδή το σύστημα θα δέχεται αρχεία έως τις **11:00**.